## **ИНСТРУКЦИЯ по подключению к Wi-Fi сети DALSATCOM на объектах «Строительство Сахалинской ГРЭС-2» и "Общежитие месторождения Киринское"**

- **ШАГ 1.** На устройстве с которого осуществляется подключение к Интернет выберите Wi-Fi сеть «DALSATCOM».
- **ШАГ 2.** Откройте любой сайт в браузере. Вы будете направлены на страницу авторизации *(некоторые мобильные устройства при подключении к Wi-Fi сети автоматически открывают окно авторизации)*:

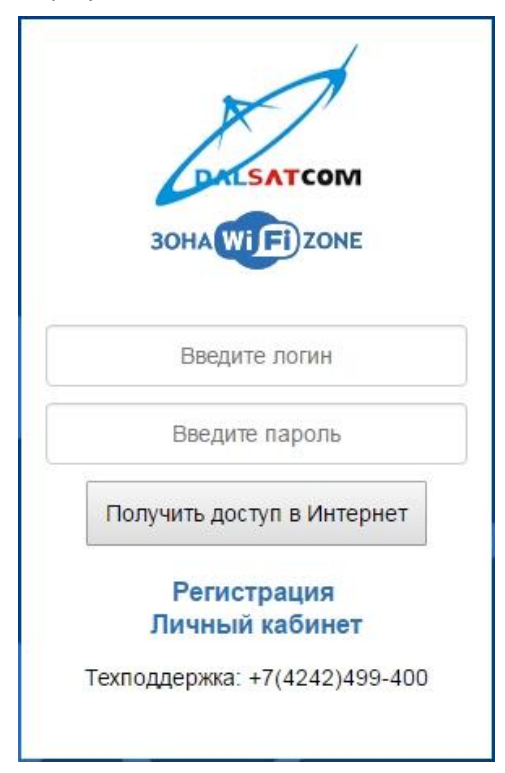

**ШАГ 3.** При первом подключении перейдите по ссылке «Регистрация». Появится регистрационная форма:

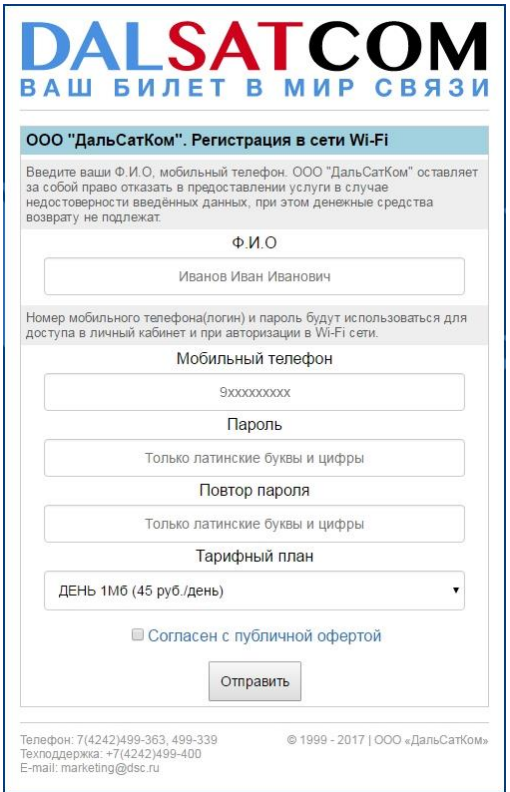

**ШАГ 4.** Заполните форму и выберите тарифный план. Если регистрация прошла успешно, появится следующая страница:

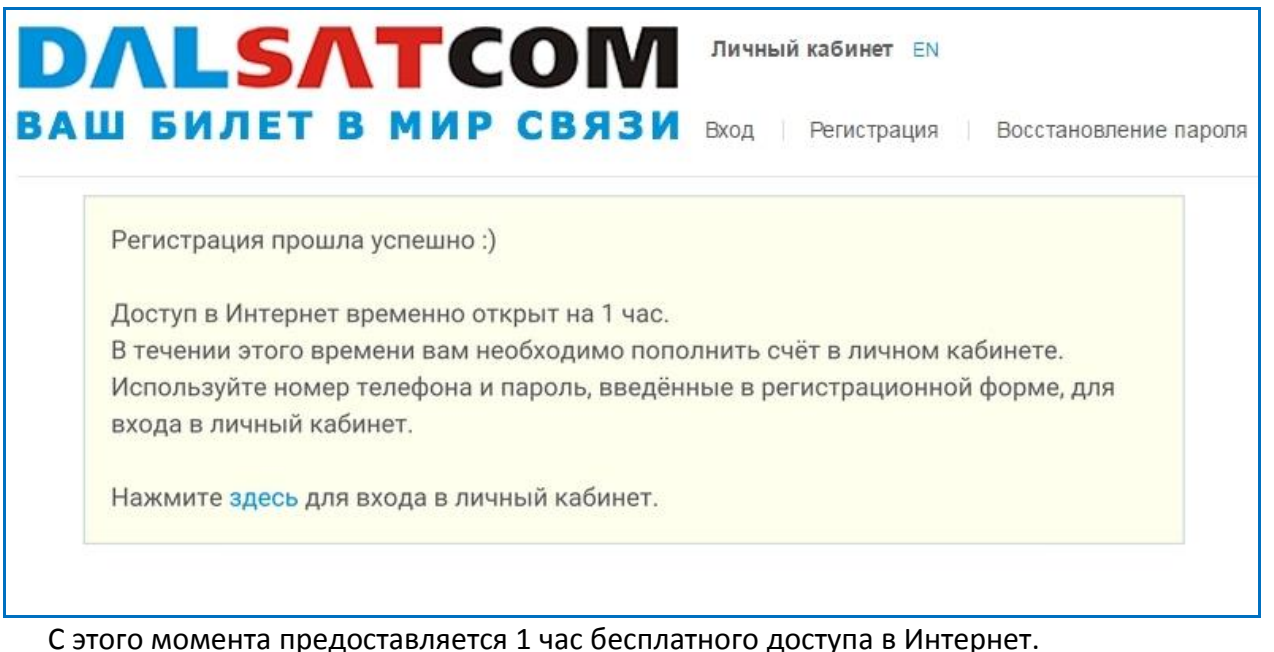

За это время необходимо зайти в личный кабинет и пополнить счёт.

ВНИМАНИЕ! Один час бесплатный доступ в Интернет предоставляется только при первичной авторизации!

Если в течение часа вы не пополнили счёт, доступ в Интернет будет отключен. В этом случае Вы сможете пополнить счёт через личный кабинет, только подключившись к Интернет через сети сотовых операторов или произвести оплату альтернативным способом: через терминалы QIWI, в почтовых отделениях, в офисе компании «ДальСатКом».

**ШАГ 5.** Для доступа в Личный Кабинет используются Логин и пароль, которые были указаны при заполнении регистрационной формы.

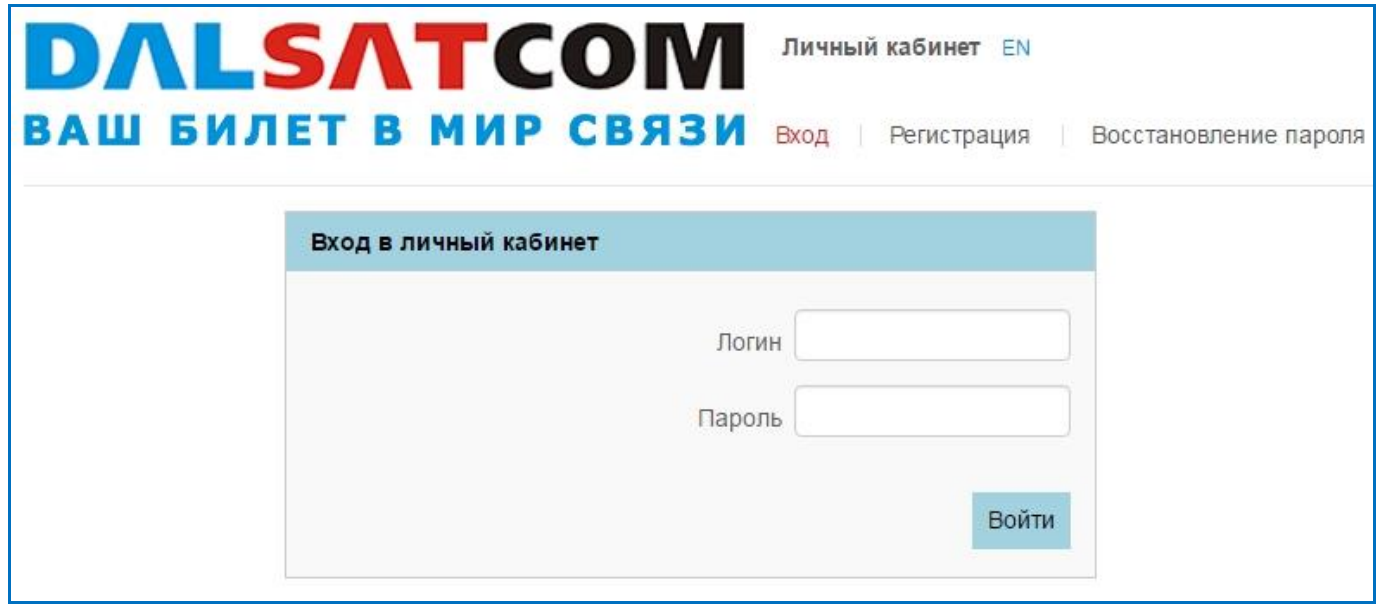

**ШАГ 6.** В Личном кабинете в разделе «Оплата услуг» выберите наиболее удобный способ оплаты и пополните баланс. В течение 5-10 минут после произведения оплаты, зачисленная сумма платежа отобразится в Личном кабинете.

## **Услуга активирована!**

## **ДОПОЛНИТЕЛЬНАЯ ИНФОРМАЦИЯ**

- Имя пользователя и пароль для доступа в Интернет также являются именем и паролем для доступа в личный кабинет. В качестве имени пользователя используется 10-значный номер сотового телефона, указанный при регистрации (без 8 или 7).
- При активном подключении к сети Интернет доступ в личный кабинет можно получить на вебсайте ООО «ДальСатКом» [www.dsc.ru](http://www.dsc.ru/) или пройдя по ссылке [https://cabinet.dsc.ru.](https://cabinet.dsc.ru/)

Если доступ в Интернет на вашем устройстве был заблокирован (например, закончились деньги на балансе), то войти в личный кабинет можно через форму авторизации. В форме авторизации нажмите на «Личный кабинет» и Вы будете перенаправлены на страницу входа в личный кабинет.

- Списание абонентской платы происходит раз в сутки. Если на балансе закончились деньги, то сервис блокируется. Для возобновления сервиса необходимо будет внести **полную стоимость** выбранного тарифного плана. Возобновление сервиса происходит автоматически в течение 5- 10 мин. после поступления денег на счет.
- Для временной блокировки сервиса отправьте сообщение из личного кабинета с указанием даты отключения сервиса и периода блокировки услуги или направьте письмо на адрес: [marketing@dsc.ru.](mailto:marketing@dsc.ru) Временная блокировка доступна только для тарифных планов «Месяц».
- При успешной регистрации в системе запоминается сетевой адрес устройства. Повторная регистрация с того же устройства завершится ошибкой.
- Зарегистрированные пользователи могут подключаться со своим логином и паролем с любого устройства.
- Одновременное подключение с двух и более устройств через один логин/пароль невозможно.
- Если вы авторизовались на одном устройстве, а через некоторое время прошли авторизацию на другом устройстве с теми же логином/паролем, то первое устройство отключится от Wi-Fi сети.
- Контакты технической службы: **8 (4242) 499-400, [helpdesk@dsc.ru](mailto:helpdesk@dsc.ru)**
- Контакты коммерческого отдела: **8 (4242) 499-363, 499-434, 499-409, [marketing@dsc.ru](mailto:marketing@dsc.ru)**